# CMS einzeln konfigurieren und integrieren

# Inhalt

Einführung Voraussetzungen Anforderungen Verwendete Komponenten Konfigurieren Schritt 1: Zugriff auf CMS Schritt 2: Ändern des Hostnamens Schritt 3: Netzwerkeinstellungen konfigurieren Schritt 4: Lizenzierung des CMS Schritt 5: Erstellen und Installieren von Zertifikaten Schritt 6: DNS-Einträge Schritt 7: Servicekonfiguration Schritt 8: LDAP integrieren Schritt 9: Konfigurieren von CUCM Überprüfen Callbridge- und XMPP-Kommunikation LDAP-Synchronisierung mit CMS Zugriff auf Webbridge **Fehlerbehebung** 

# **Einführung**

Dieses Dokument beschreibt die Konfiguration und Integration von Cisco Meeting Server (CMS) Single Combined.

Zu konfigurierende Services sind Call Bridge, Webadmin, Web Bridge, Extensible Messaging and Presence Protocol (XMPP) und Lightweight Directory Access Protocol (LDAP).

# Voraussetzungen

## Anforderungen

Cisco empfiehlt, über Kenntnisse in folgenden Bereichen zu verfügen:

- Cisco Unified Communications Manager (CUCM)
- Active Directory (AD)
- Zertifizierungsstelle (Certificate Authority, CA)
- SFTP-Client (Secure File Transfer Protocol)
- DNS-Server (Domain Name Service)

#### Verwendete Komponenten

Die Informationen in diesem Dokument basieren auf den folgenden Software- und Hardwareversionen:

- CMS Version 2.3.7
- CUCM-Version 11.5.1
- Google Chrome, Version 69.0.3497
- WinSCP Version 5.7.7
- Windows Server 2012

Die Informationen in diesem Dokument wurden von den Geräten in einer bestimmten Laborumgebung erstellt. Alle in diesem Dokument verwendeten Geräte haben mit einer leeren (Standard-)Konfiguration begonnen. Wenn Ihr Netzwerk in Betrieb ist, stellen Sie sicher, dass Sie die potenziellen Auswirkungen eines Befehls verstehen.

# Konfigurieren

## Schritt 1: Zugriff auf CMS

- Wenn Sie sich zum ersten Mal bei CMS anmelden, wird das Willkommen auf dem Bildschirm angezeigt und Sie werden aufgefordert, sich anzumelden.
- Die Standardanmeldeinformationen sind:

#### Benutzer: Administrator

#### Kennwort: Administrator

Nachdem die Anmeldeinformationen eingegeben wurden, fordert der Server Sie zur Eingabe ● eines neuen Kennworts auf.

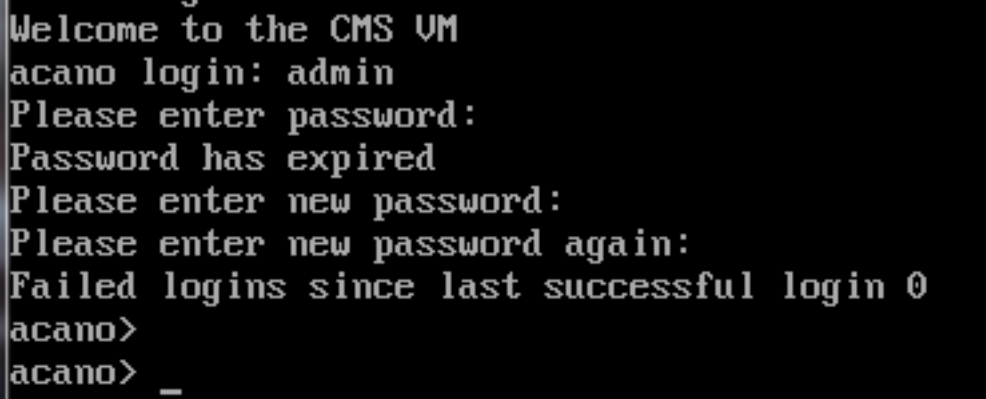

- Es wird empfohlen, einen neuen Admin-Benutzer zu erstellen. Dies ist eine gute Vorgehensweise, wenn Sie das Passwort für ein Konto verlieren.
- Geben Sie den Befehl ein: Benutzer fügt <Benutzername> admin hinzu
- Geben Sie ein neues Kennwort ein, und bestätigen Sie das neue Kennwort.

```
CMS01> user add anmiron admin
Please enter new password:
Please enter new password again:
Success
MS01>
```
## Schritt 2: Ändern des Hostnamens

- Diese Änderung ist optional.
- Führen Sie den Befehl hostname <name> aus
- Server neu starten
- Führen Sie den Befehl reboot aus

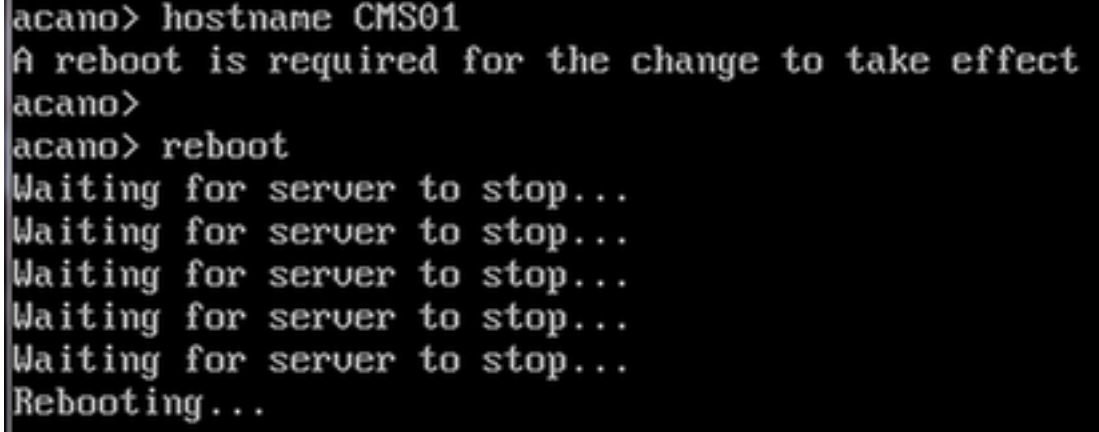

#### Schritt 3: Netzwerkeinstellungen konfigurieren

- Um die aktuellen Einstellungen anzuzeigen, führen Sie den Befehl ipv4 a
- IPv4-Konfiguration hinzufügen
- Führen Sie den Befehl ipv4 <interface> add <ipaddress>/<subnetzmask> <gateway> aus.

CMS01> ipv4 a add 172.16.85.8/27 172.16.85.1 Only interface enabled: setting gateway as default egress route CMS01>

- Zeitzone konfigurieren
- Führen Sie den Befehl timezone <timezoneName> aus
- Um alle verfügbaren Zeitzonen anzuzeigen, führen Sie den Befehl timezone list aus.
- NTP-Server (Network Time Protocol) hinzufügen
- Führen Sie den Befehl ntp server add <ipaddress> aus.

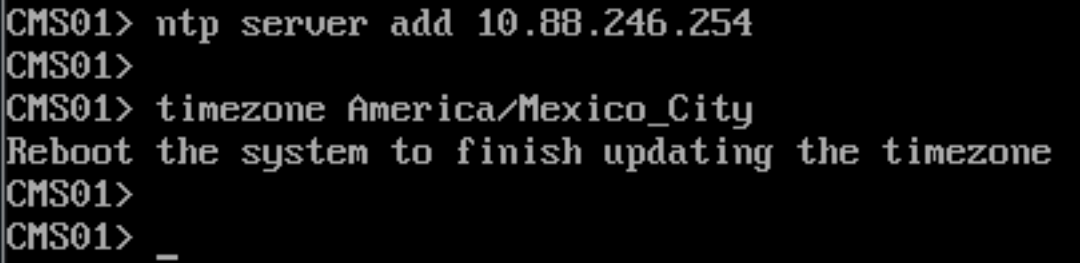

- DNS-Server hinzufügen
- Führen Sie den Befehl dns add forwardZone <domain> <dnsip> aus.

CMS01> dns add forwardzone . 172.16.85.2 MS01>

Hinweis: Eine bestimmte Domäne kann für die DNS-Suche konfiguriert werden. Wenn jedoch eine Domäne vom DNS aufgelöst werden kann, verwenden Sie einen Punkt als Domäne.

## Schritt 4: Lizenzierung des CMS

- Für die Konfiguration der CMS-Dienste muss eine Lizenz installiert sein.
- Um die Lizenz zu generieren und zu installieren, ist die MAC-Adresse (Media Access Control) erforderlich, da die Lizenzen mit ihr abgeglichen werden.
- Führen Sie den Befehl interface a
- Kopieren der MAC-Adresse
- Wenden Sie sich an Ihren Vertriebsmitarbeiter, um eine Lizenz zu erstellen.

Hinweis: Der Vorgang zum Generieren der Lizenz wird in diesem Dokument nicht behandelt.

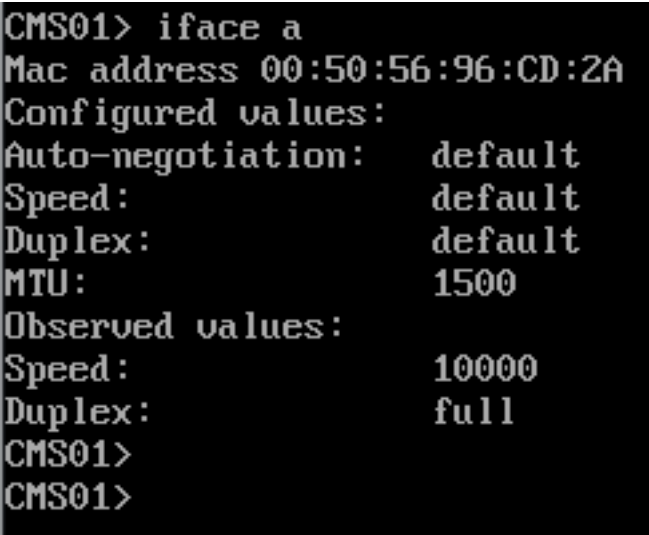

- Benennen Sie die Datei nach dem Speichern der Lizenzdatei in cms.lic um.
- Verwenden Sie WinSCP oder einen anderen SFTP-Client, um die Datei auf den CMS-Server hochzuladen.

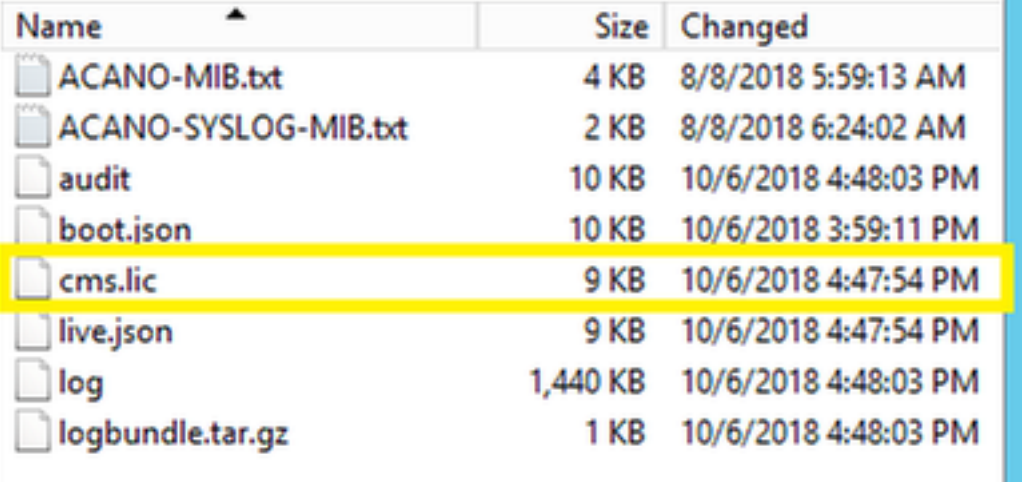

- Führen Sie nach dem Hochladen der Datei die Befehlslizenz aus.
- Server neu starten
- Führen Sie den Befehl reboot aus

```
CMS01> license
Feature: callbridge status: Activated expiry: 2019-Jan-04 (88 days remain)
Feature: turn status: Activated expiry: 2019-Jan-04 (88 days remain)
Feature: webbridge status: Activated expiry: 2019-Jan-04 (88 days remain)
Feature: recording status: Activated expiry: 2019-Jan-04 (88 days remain)
Feature: personal status: Activated expiry: 2019-Jan-04 (88 days remain)
Feature: shared status: Activated expiry: 2019-Jan-04 (88 days remain)
CMS01CMS01> reboot
Waiting for server to stop...
```
#### Schritt 5: Erstellen und Installieren von Zertifikaten

Erstellen einer CSR-Anfrage (Certificate Signing Request) für Callbridge, Webadmin, ● Webbridge und xmpp • Führen Sie zu diesem Zweck den Befehl pki csr <service> CN:<serviceefqdn> aus. CMS01> pki csr callbridge CN:callbridge.anmiron.local Created key file callbridge.key and CSR callbridge.csr CSR file callbridge.csr ready for download via SFTP  $CMS01$ CMS01> pki csr webadmin CN:cms01.anmiron.local **.......** . . . . . . . . . Created key file webadmin.key and CSR webadmin.csr CSR file webadmin.csr ready for download via SFTP CMS01> pki csr webbridge CN:webbridge.anmiron.local . . . . . . . . . . . . . . . . . Created key file webbridge.key and CSR webbridge.csr CSR file webbridge.csr ready for download via SFTP  $CMS01$ CMS01> pki csr xmpp CN:xmpp.anmiron.local Created key file xmpp.key and CSR xmpp.csr CSR file xmpp.csr ready for download via SFTP

Hinweis: In diesem Beispiel wird für jeden Server ein einzelnes Zertifikat erstellt. Für alle Dienste können Sie ein Zertifikat erstellen. Weitere Informationen zum Erstellen von Zertifikaten finden Sie im [Leitfaden zum Erstellen von Zertifikaten.](/content/dam/en/us/td/docs/conferencing/ciscoMeetingServer/Reference_Guides/Version-2-4/Cisco-Meeting-Server-MMP-Command-Reference-2-4.pdf)

- Nach Ausführung des Befehls werden zwei Dateien generiert: .csr-Datei und eine .key-Datei. mit dem Namen des Dienstes, den Sie in den vorherigen Schritten zugewiesen haben.
- Laden Sie die CSR-Dateien vom CMS-Server herunter. Verwenden Sie hierzu WinSCP oder einen anderen SFTP-Client.

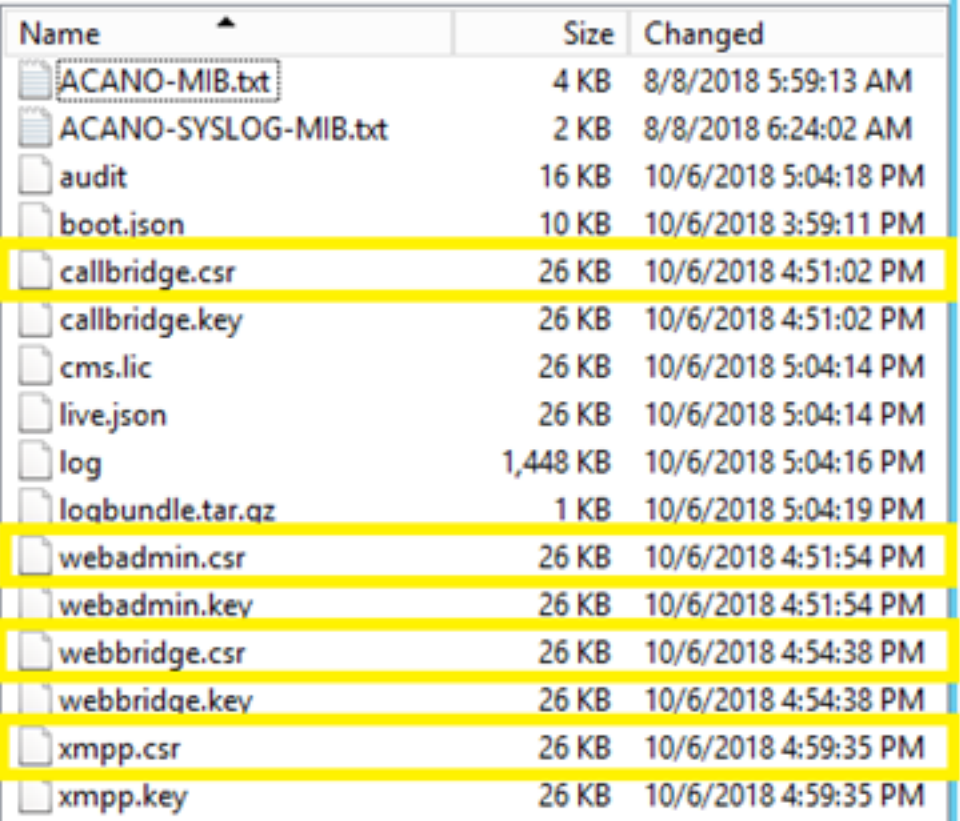

- Signieren Sie den CSR mit einer Zertifizierungsstelle.
- Stellen Sie sicher, dass Sie eine Vorlage verwenden, die **Webclient-** und Webserverauthentifizierung enthält.
- Hochladen des signierten Zertifikats auf den CMS-Server
- Stellen Sie sicher, dass Sie die **Root CA** und jedes **Zwischenzertifikat** hochladen, das die Zertifikate signiert hat.

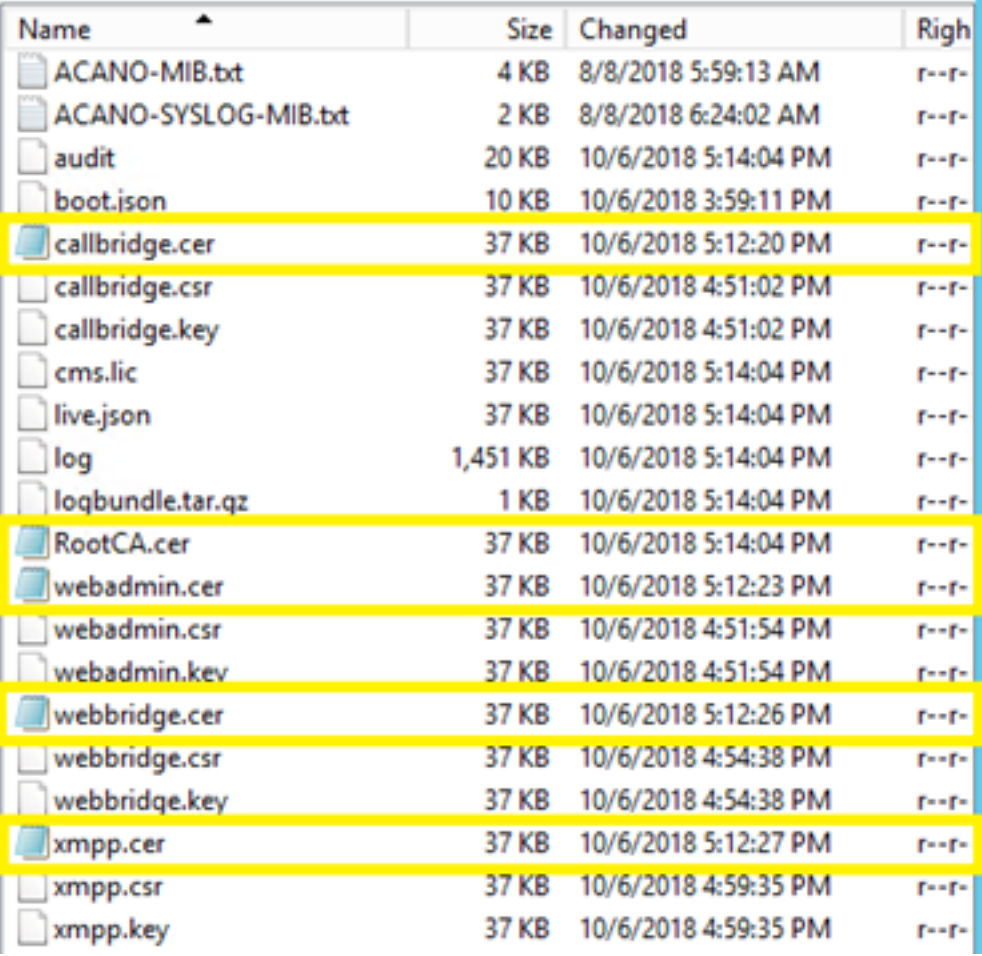

• Um zu überprüfen, ob alle Zertifikate in CMS aufgeführt sind, führen Sie den Befehl pki aus.

```
CMS01> pki list
User supplied certificates and keys:
callbridge.key
callbridge.csr
webadmin.key
webadmin.csr
webbridge.key
webbridge.csr
xmpp.key
xmpp.csr
callbridge.cer
webadmin.cer
webbridge.cer
xmpp.cer
RootCA.cer
<sub>CS01></sub></sub>
```
### Schritt 6: DNS-Einträge

- Erstellen Sie die DNS-Adressprotokolle (A) für callbridge, xmpp, webadmin und webbridge.
- Stellen Sie sicher, dass alle Datensätze auf die CMS-IP-Adresse zeigen.

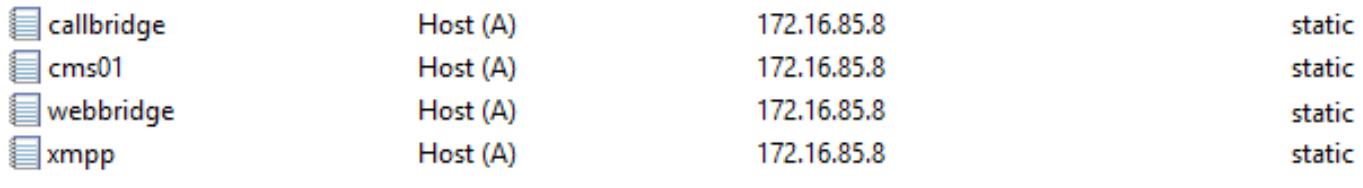

• Erstellen eines Service Record (SRV) für xmpp-client

• Das Format des Service-Datensatzes ist

Service \_xmpp-Client Protokoll tcp

Port 522

Ziel Geben Sie den XMPP FQDN ein, z. B. xmpp.anmiron.local.

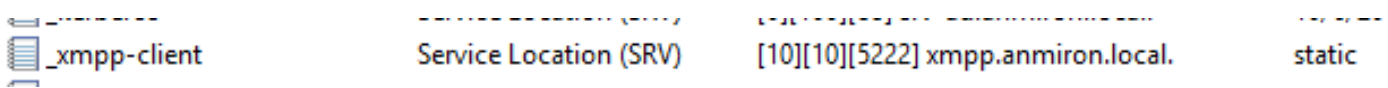

### Schritt 7: Servicekonfiguration

Konfigurieren Sie die Callbridge:

- Geben Sie den Befehl callbridge listen listen <interface> ein.
- Geben Sie den Befehl callbridge certs <callbridge-key-file> ein. <crt-Datei> [<cert-bündel>]
- Die Schlüsseldatei ist der Schlüssel, der bei der Erstellung des CSR erstellt wird.
- Das Zertifizierungspaket ist das Paket der Root CA und eines anderen Zwischenzertifikats.

```
CMS01> callbridge listen a
CMS01CMS01> callbridge certs callbridge.key callbridge.cer RootCA.cer
MS01
```
Hinweis: Die Call Bridge Listen-Schnittstelle darf nicht auf einer Schnittstelle eingerichtet werden, die so konfiguriert ist, dass sie Network Address Translation (NAT) für eine andere IP-Adresse verwendet.

Webadmin konfigurieren:

• Führen Sie den Befehl webadmin listen <interface> <port> aus.

• Führen Sie den Befehl webadmin certs <key-file> <crt-file> [<cert-bündel>] aus.

```
CMS01> webadmin listen a 445
<sub>2M501></sub></sub>
CMS01> webadmin certs webadmin.key webadmin.cer RootCA.cer
<sub>2M501></sub></sub>
```
Hinweis: Wenn der Webadmin und die Webbridge auf demselben Server konfiguriert sind, müssen sie auf verschiedenen Schnittstellen konfiguriert sein oder auf verschiedenen Ports abhören. Die Webbridge muss in Port 443 lauschen. Der Webadmin wird normalerweise in Port 445 konfiguriert.

Konfigurieren von XMPP:

- Führen Sie den Befehl xmpp listen <interface whitelist> aus.
- Führen Sie den Befehl xmpp domain <domain name> aus
- Führen Sie den Befehl xmpp certs <key-file> <crt-file> [<crt-bündel>] aus.

```
CMS01> xmpp listen a
CMS01>CMS01> xmpp domain anmiron.local
CMS01>CMS01> xmpp certs xmpp.key xmpp.cer RootCA.cer
CMS01>
```
Hinweis: Der Domänenname muss mit der Domäne übereinstimmen, in der die DNS-Datensätze erstellt wurden.

Webbridge konfigurieren:

- Führen Sie den Befehl webbridge listen <interface[:port] whitelist> aus.
- Führen Sie den Befehl webbridge certs <key-file> <crt-file> [<crt-bündel>] aus.
- Führen Sie den Befehl webbridge trust <crt-Paket> aus.

```
CMS01> webbridge listen a
CMS01CMS01> webbridge certs webbridge.key webbridge.cer RootCA.cer
CMS01CMS01> webbridge trust callbridge.cer
\texttt{CMS01}>
```
Hinweis: Das trust crt-Paket ist das callbridge-Zertifikat und muss der Webbridge hinzugefügt werden, damit die callbridge der webbridge vertrauen kann. Dadurch wird die Join-as-a-Guest-Funktion aktiviert.

- Führen Sie den Befehl callbridge restart aus.
- Führen Sie den Befehl wbeadmin enable aus.
- Führen Sie den Befehl xmpp enable aus
- Führen Sie den Befehl webbridge enable aus

CMS01> callbridge restart SUCCESS: listen interface configured SUCCESS: Key and certificate pair match SUCCESS: certificate verified against CA bundle  $CMS01$ CMS01> webadmin enable SUCCESS: TLS interface and port configured SUCCESS: Key and certificate pair match SUCCESS: certificate verified against CA bundle  $CMS01$ CMS01> xmpp enable SUCCESS: Callbridge activated SUCCESS: Domain configured SUCCESS: Key and certificate pair match SUCCESS: certificate verified against CA bundle SUCCESS: XMPP server enabled  $CMS01$ CMS01> webbridge enable SUCCESS: Key and certificate pair match SUCCESS: certificate verified against CA bundle SUCCESS: Webbridge enabled  $CMS01$ 

Hinweis: Der Server muss ERFOLG für alle Services zurückgeben, wenn er FEHLER zurückgibt, die vorherigen Schritte überprüfen und alle Konfigurationen auf ihre Richtigkeit überprüfen.

Damit die Call Bridge sicher auf den XMPP-Dienst zugreifen kann, muss ein Komponentenname bereitgestellt werden, der für die Authentifizierung mit dem XMPP-Dienst für die Call Bridge verwendet wird.

• Führen Sie den Befehl xmpp callbridge add <Komponentenname> aus.

• Das Ergebnis zeigt ein Secret (Geheim), wie im Bild gezeigt.

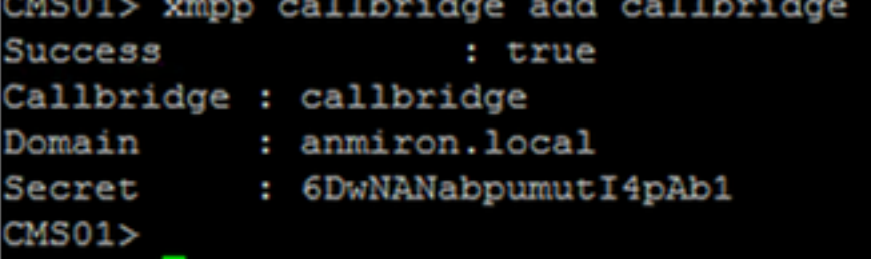

- Kopieren des Werts "Geheime"
- Zugriff auf die CMS-Webschnittstelle
- Navigieren Sie zu Konfiguration > Allgemein.
- Geben Sie die Informationen ein.

Eindeutiger Name der

Anrufbrücke Geben Sie den Namen der erstellten Callbridge ein, z. B. callbridge Domäne Geben Sie den Domänennamen ein, z. B. anmiron.local.

# Gemeinsamer geheimer Schlüssel

• Wählen Sie Senden General configuration

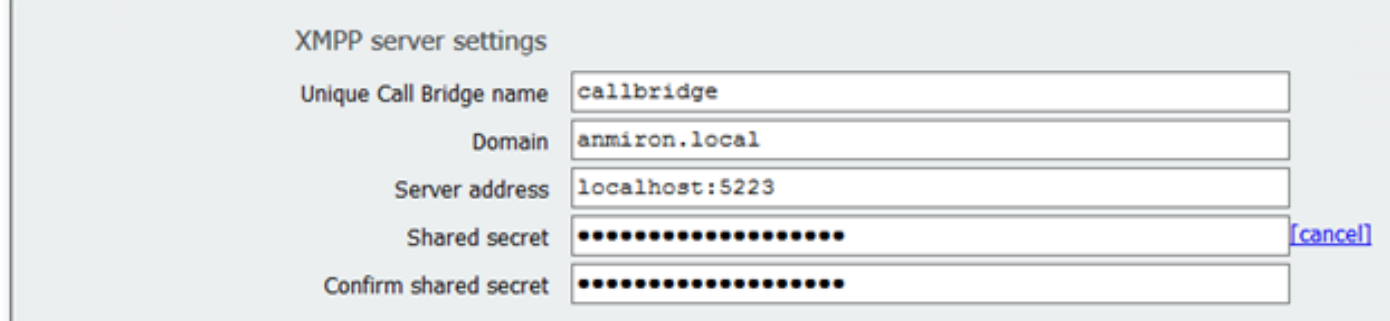

- Erstellen einer Regel für die Übereinstimmung eingehender Anrufe für eingehende Anrufe
- Navigieren Sie zu Konfiguration > Eingehende Anrufe.
- Geben Sie die Informationen ein.

Domäne Geben Sie den Domänennamen des CMS-Servers ein, z. B. anmiron.local.

Priorität Geben Sie einen Wert für die Priorität ein, z. B. 0

Zielbereiche Ja auswählen

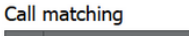

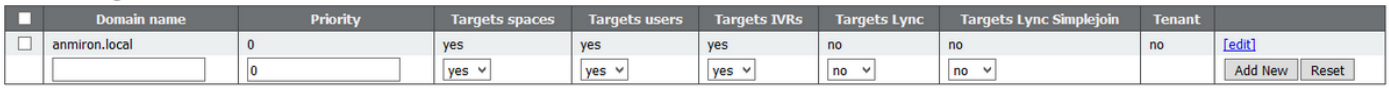

- Erstellen Sie einen Leerzeichen für den Test.
- Navigieren Sie zu Konfiguration > Leerzeichen
- Geben Sie die Informationen ein.

Name Geben Sie einen Namen für das Leerzeichen ein, z. B. Leerzeichen.

URI-Benutzerteil Geben Sie einen URI für den zu benennenden Leerzeichen ein, z. B. Leerzeichen

Anruf-ID Geben Sie die Anruf-ID ein, um diesen Bereich von webbridge aus anzuschließen, z. B. am Leerzeichen.

Passcode Geben Sie eine Zahl ein, wenn Sie den Zugriff auf das Leerzeichen zulassen möchten, wenn Sie eine Zahl dies erforderlich ist.

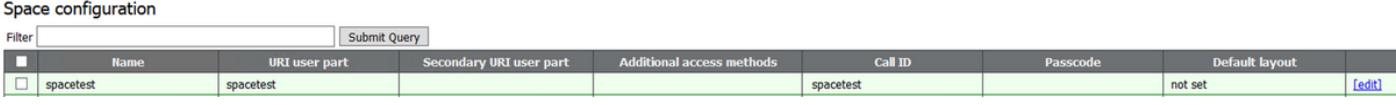

Hinweis: Der URI-Benutzerteil ist das, was die Anrufer in der Domäne wählen müssen, die in der Regel für die Übereinstimmung eingehender Anrufe konfiguriert ist, z. B. muss der Anrufer spacetest@anmiron.local wählen.

• Navigieren Sie zu Konfiguration > Allgemein > Webbridge-Einstellungen.

• Geben Sie die Informationen ein.

URL des Gastkontos Dies ist die Webbridge-Webschnittstelle, z. B. https://webbridge.anmiron.loc JID-Domäne des Gastkontos Die konfigurierte Domäne in CMS, z. B. anmiron.local Gastzugriff über Hyperlink Auswahl zulässig

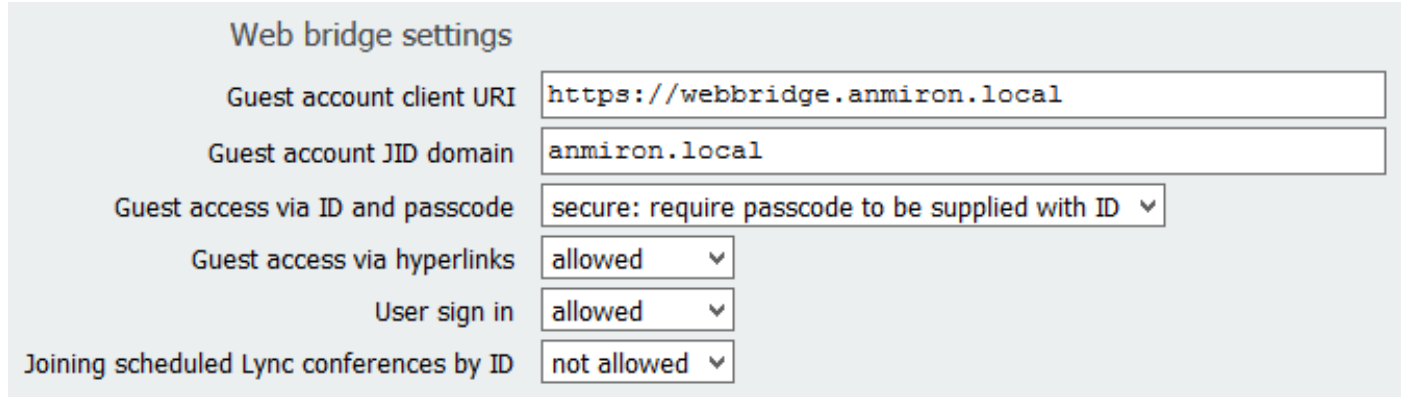

# Schritt 8: LDAP integrieren

- Öffnen Sie die CMS-Webschnittstelle.
- Navigieren Sie zu Konfiguration > Active Directory.
- Geben Sie die Informationen ein.

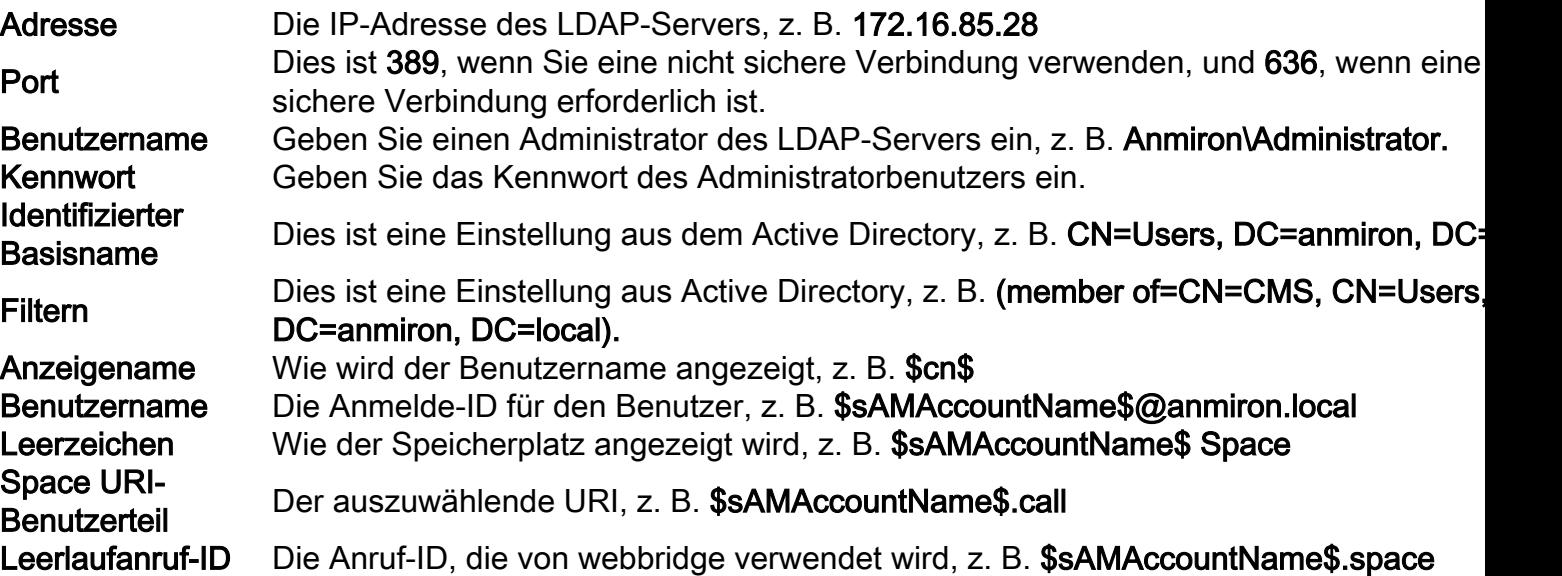

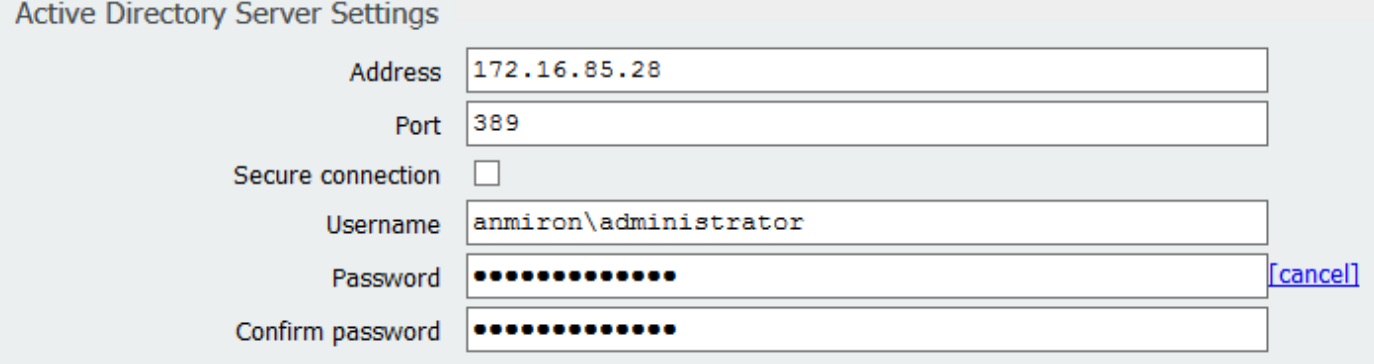

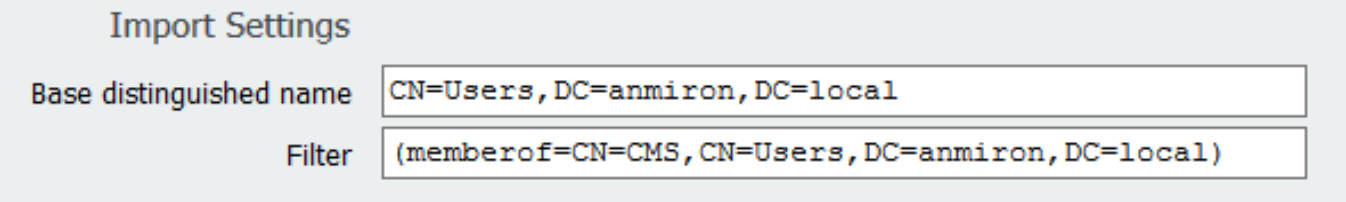

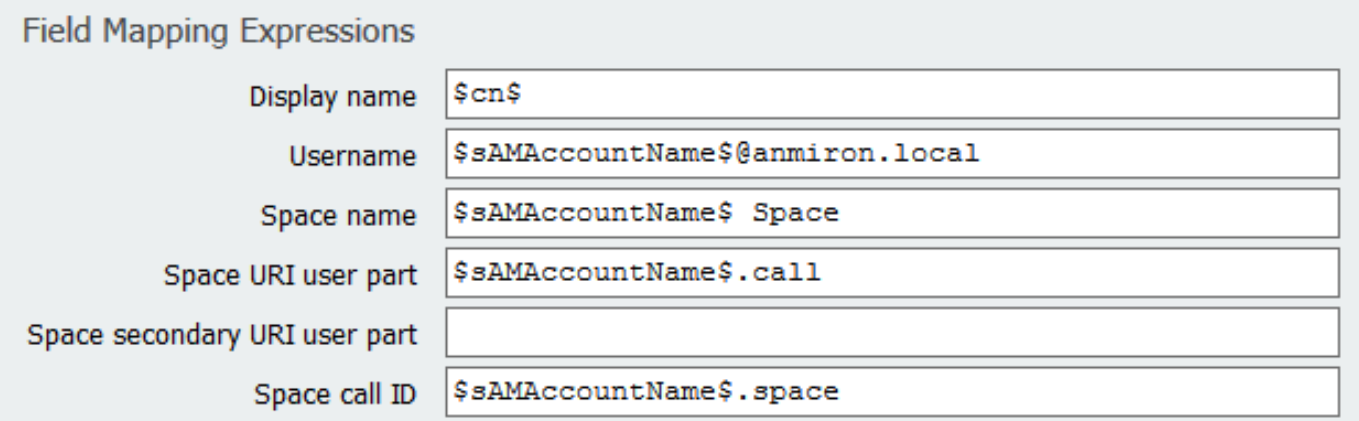

- Wählen Sie Senden
- Jetzt synchronisieren

Baseline Distinguished Name und Filter sind Einstellungen aus dem Active Directory. Dieses Beispiel enthält grundlegende Informationen zum Abrufen der Informationen mit dem Attribute-Editor in Active Directory. Zum Öffnen Aktivieren Sie im Attribute-Editor Erweiterte Funktionen in Active Directory. Navigieren Sie zu Benutzer und Computer > Ansicht, und wählen Sie Erweiterte Funktionen aus.

- In diesem Beispiel wird eine Gruppe mit dem Namen CMS erstellt.
- Öffnen Sie die Funktion Benutzer und Computer auf AD.
- Wählen Sie den richtigen Benutzer aus, und öffnen Sie die Eigenschaften.
- Navigieren zum Attribut-Editor
- Suchen Sie in der Spalte Attribute das DistinguishedName-Feld.

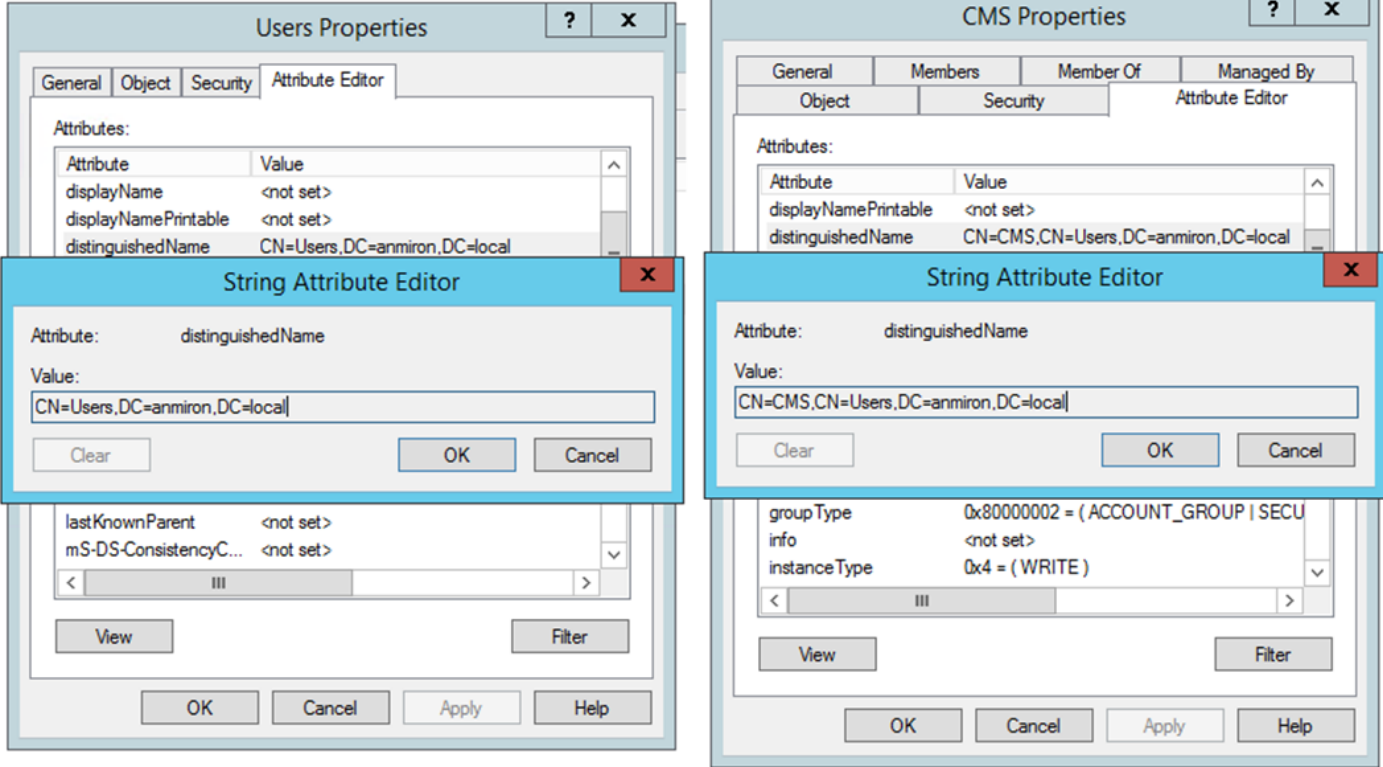

Hinweis: Weitere Informationen zu den LDAP-Filtern finden Sie im [CMS-](/content/dam/en/us/td/docs/conferencing/ciscoMeetingServer/Deployment_Guide/Version-2-4/Cisco-Meeting-Server-2-4-Single-Combined-Server-Deployment.pdf)[Bereitstellungsleitfaden.](/content/dam/en/us/td/docs/conferencing/ciscoMeetingServer/Deployment_Guide/Version-2-4/Cisco-Meeting-Server-2-4-Single-Combined-Server-Deployment.pdf)

### Schritt 9: Konfigurieren von CUCM

- Öffnen Sie die Webschnittstelle von CUCM.
- Navigieren Sie zu Gerät > Trunks.
- Wählen Sie Neu hinzufügen aus
- Wählen Sie im Dropdown-Menü Trunk-Typ die Option SIP-Trunk aus.
- Weiter auswählen

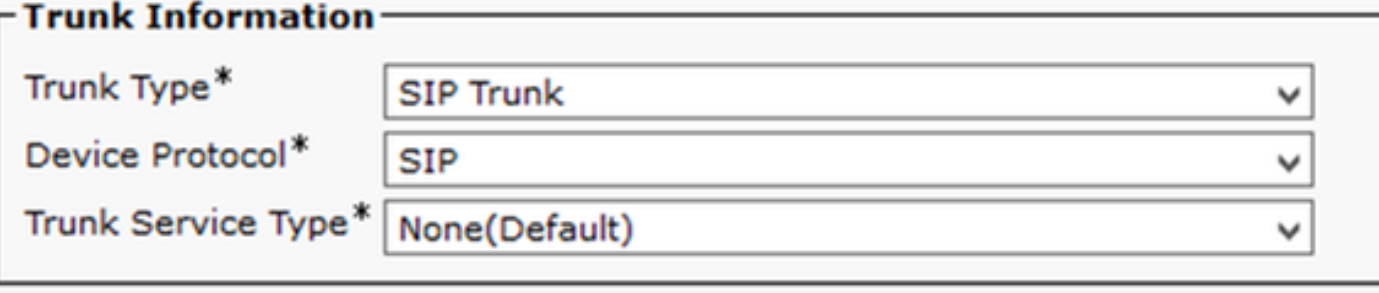

**Next** 

• Geben Sie die Informationen ein.

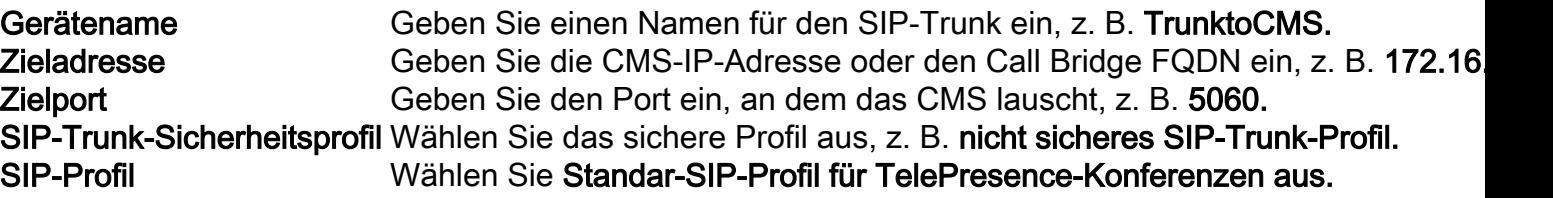

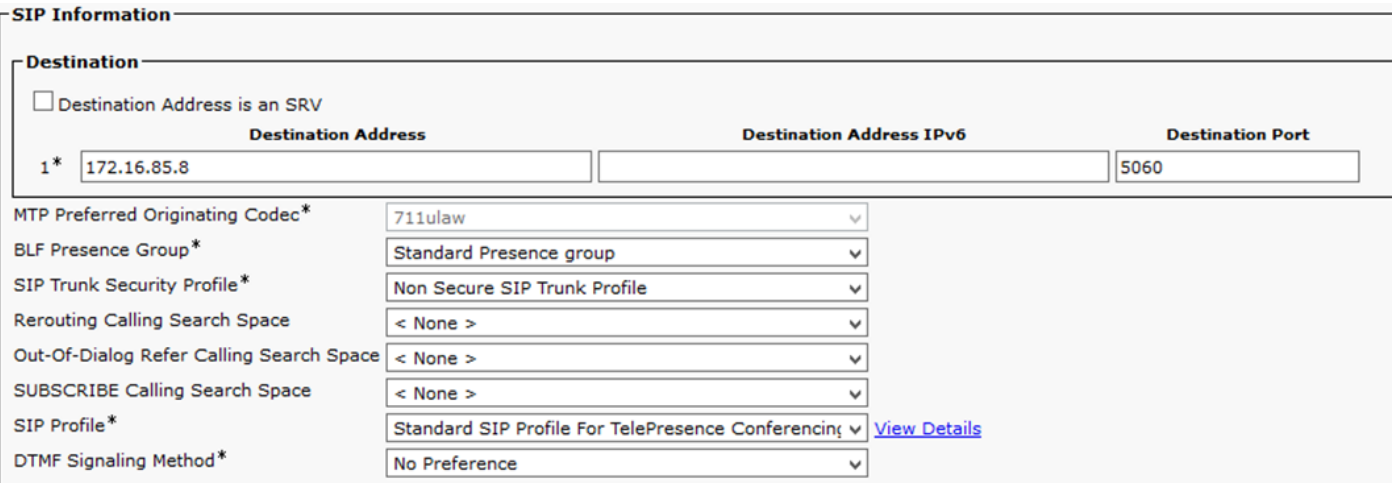

- Wählen Sie Speichern
- Wählen Sie Zurücksetzen
- Navigieren Sie zu Anrufweiterleitung > SIP-Weiterleitungsmuster > Neu hinzufügen > Domänenrouting auswählen.
- Geben Sie die Informationen ein.

IPv4-Muster Geben Sie die für CMS konfigurierte Domäne ein, z. B. anmiron.local. SIP-Trunk/Routenliste Wählen Sie den zuvor erstellten SIP-Trunk, TrunktoCMS aus.

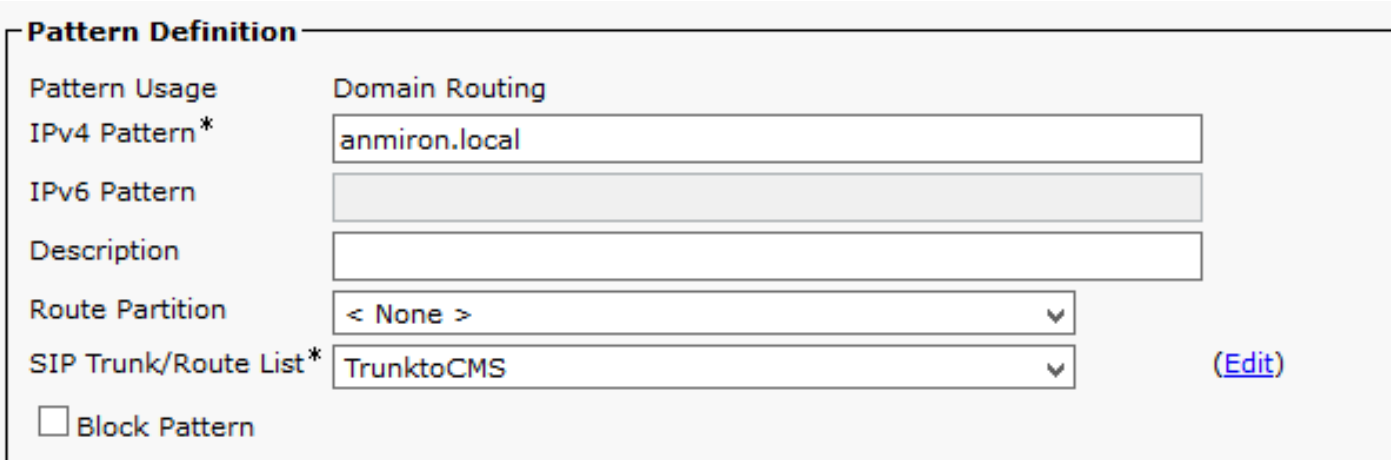

• Wählen Sie Speichern

# Überprüfen

## Callbridge- und XMPP-Kommunikation

- Öffnen Sie die Webschnittstelle von CMS.
- Navigieren Sie zu Status > Allgemein.
- Der XMPP-Verbindungsstatus muss mit localhost verbunden sein.

Configuration  $\blacktriangledown$ Logs  $\blacktriangledown$ Status  $\blacktriangledown$ 

## System status

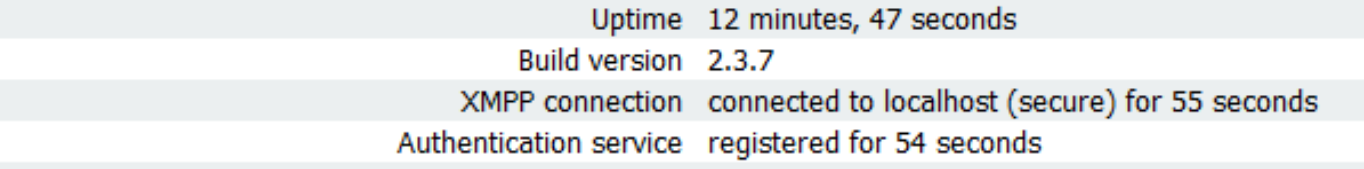

• Anruf von einem auf CUCM registrierten Gerät tätigen

• Wählen Sie den URI spacetest@anmiron.local

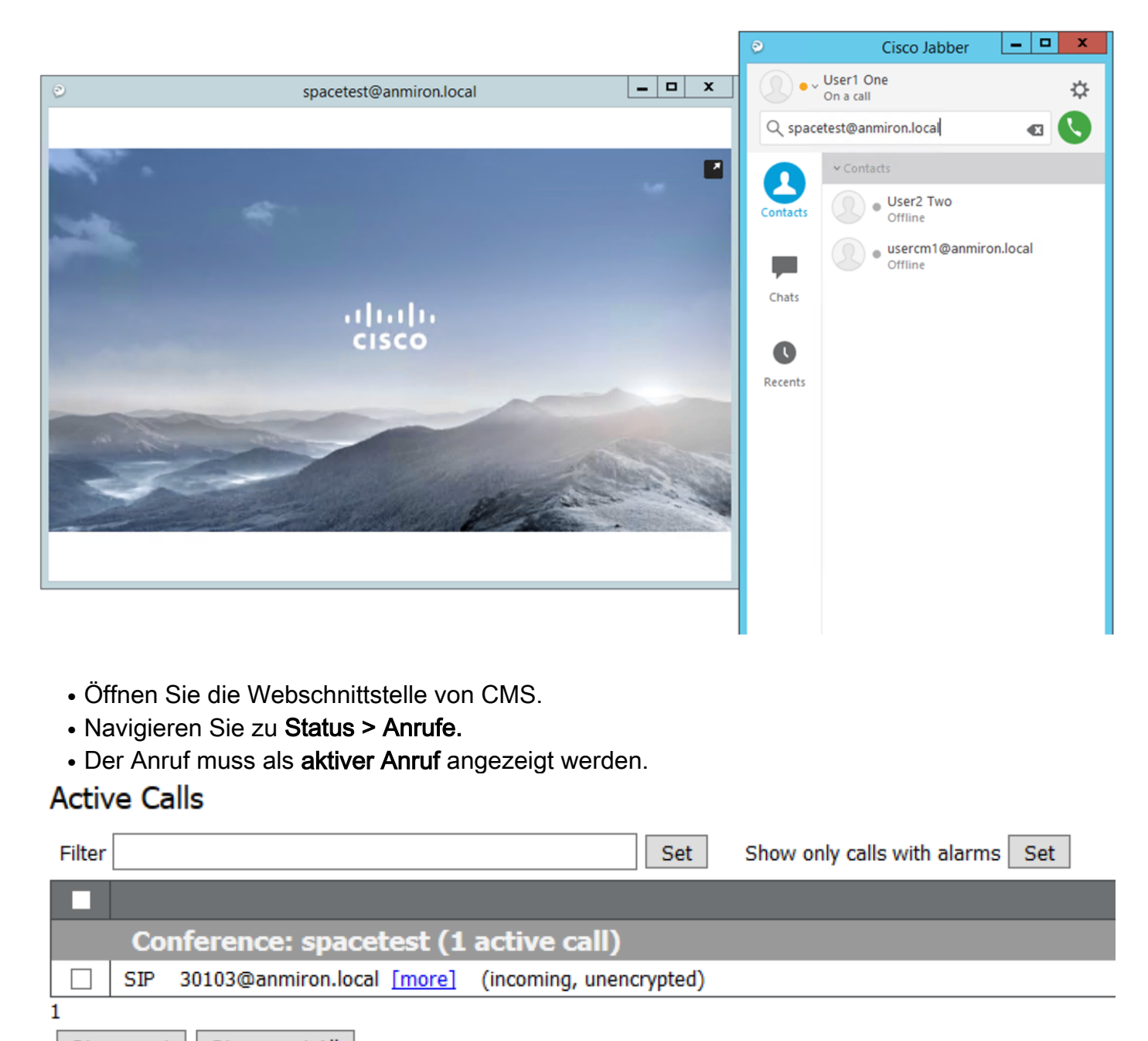

**Disconnect All** Disconnect

### LDAP-Synchronisierung mit CMS

- Öffnen Sie die CMS-Webschnittstelle.
- Navigieren Sie zu Status > Benutzer.
- Die vollständige Liste der Benutzer muss angezeigt werden.

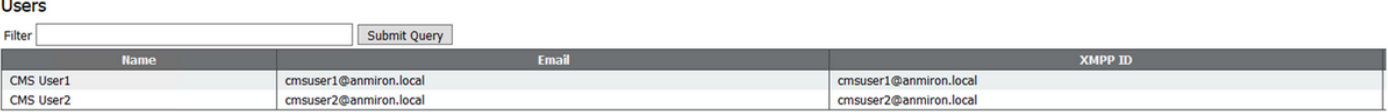

- Navigieren Sie zu Konfiguration > Leerzeichen
- Stellen Sie sicher, dass jeder Benutzer über einen eigenen Speicherplatz verfügt.

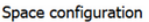

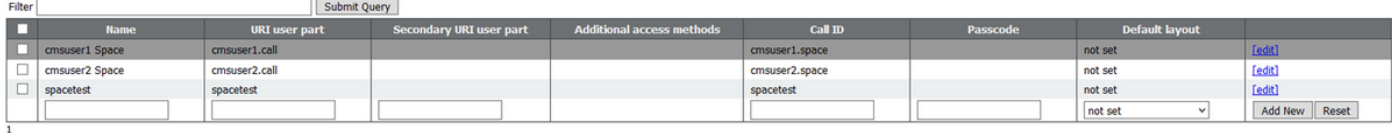

Delete

# Zugriff auf Webbridge

- Verwenden Sie den Webbrowser, um auf die für den Webbridge-Dienst konfigurierte Webseite zuzugreifen: <https://webbridge.anmiron.local>
- Die Seite muss zwei Optionen Anmelden und Meeting beitreten anzeigen

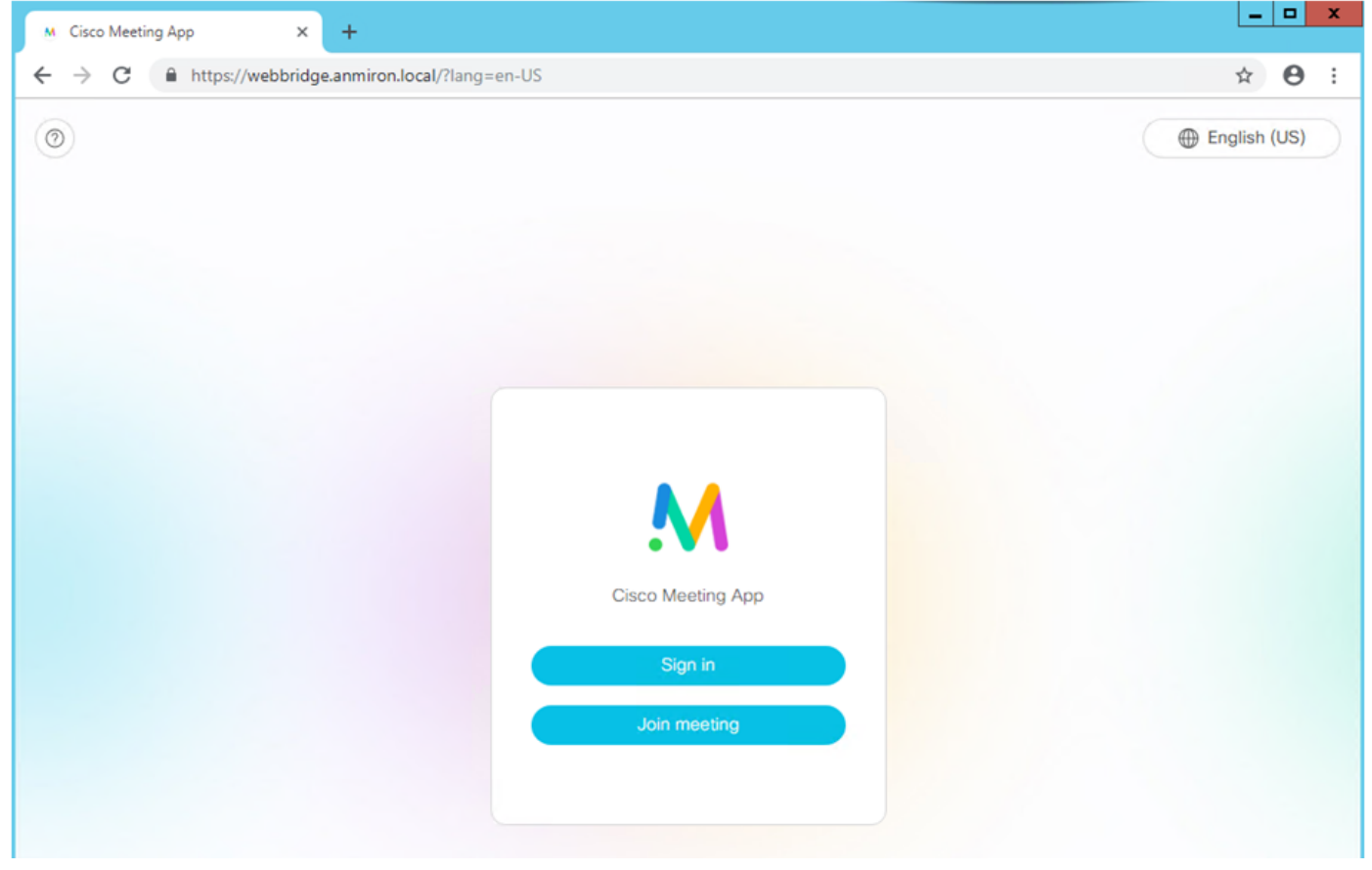

- Die zuvor von AD integrierten Benutzer müssen sich anmelden können.
- Wählen Sie Anmelden
- Geben Sie den Benutzernamen und das Kennwort ein.
- Der Benutzer muss sich anmelden können, wie im Bild gezeigt.

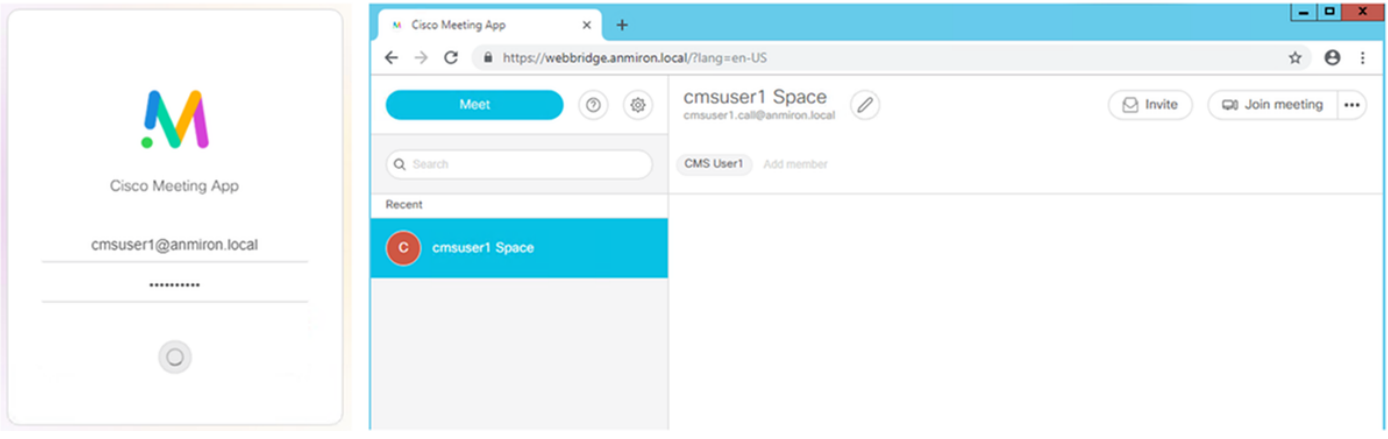

# Fehlerbehebung

Für diese Konfiguration sind derzeit keine spezifischen Informationen zur Fehlerbehebung verfügbar.